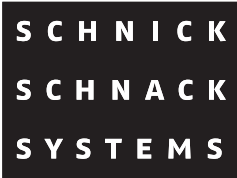

# **NetworkPlayer**

## **Bedienungsanleitung**

en Durchlauf rechts nach links.s3s

**ilschrift\_kacheln.s3s** 

schnick-schnack-systems

## **Netzwerkadresse eingeben**

**Bitte beachten Sie: vor der Benutzung des Players muss die Netzwerkadresse im Rechner eingegeben werden.**

**Ohne Änderung der Netzwerkadresse erscheint eine Fehlermeldung beim Öffnen des Programms. Wenn diese Vorbereitungen abgeschlossen sind, können Sie das Programm NetworkPlayer öffnen.**

## **Konfiguration Art-Net-/IP-Adressen unter WIN 7**

#### **1. Schritt**

Klicken Sie auf Systemsteuerung und rufen Sie das Netzwerkund Freigabecenter auf.

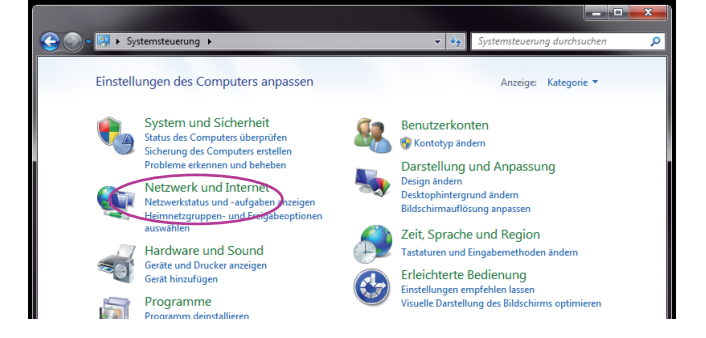

### **2. Schritt**

Klicken Sie auf Adaptereinstellungen ändern.

#### **3. Schritt**

Rechtsklick auf die Netzwerkkarte, welche Ihre Art-Net-Schnittstelle darstellen soll.

Eigenschaften auswählen.

Klicken Sie auf Internetprotokoll Version 4 (TCP/IPv4) und wählen Sie die Eigenschaften aus.

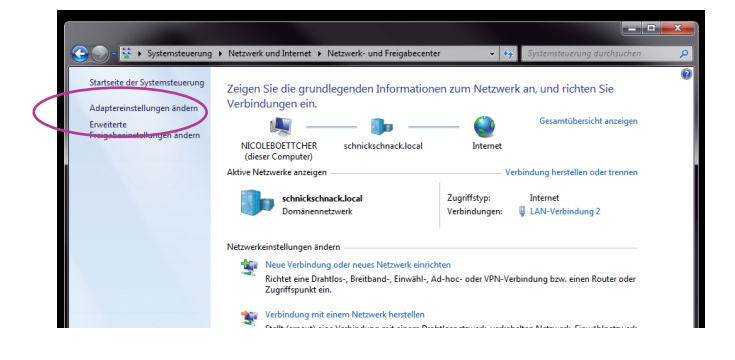

## **4. Schritt**

Wählen Sie **folgende IP-Adresse verwenden** an und stellen Sie die IP-Adresse **2.0.0.1** und Subnetzmaske **255.0.0.0** ein.

**Achtung: vorherige Einstellungen notieren, damit diese später wieder eingetragen werden können.**

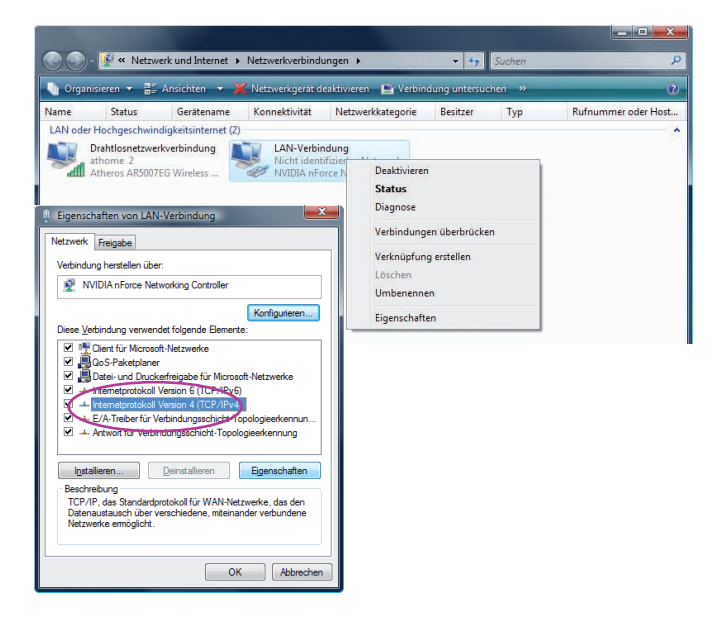

## **Kontrolle der Netzwerkadresse im Programm**

Bitte kontrollieren Sie, ob im Fenster **Output Network Interface** die **Netzwerkadresse 2.0.0.1.** erscheint, wenn der Rechner über ein Netzwerkkabel mit unseren Systemnetzteilen verbunden ist.

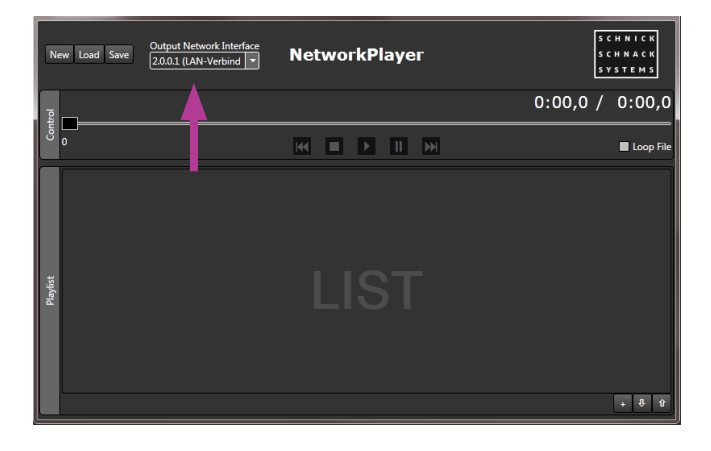

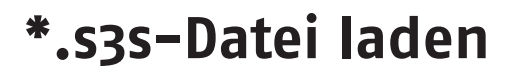

Über das Plussymbol können Sie die erstellten Laufschriften als \*.s3s-Datei in die Playlist laden.

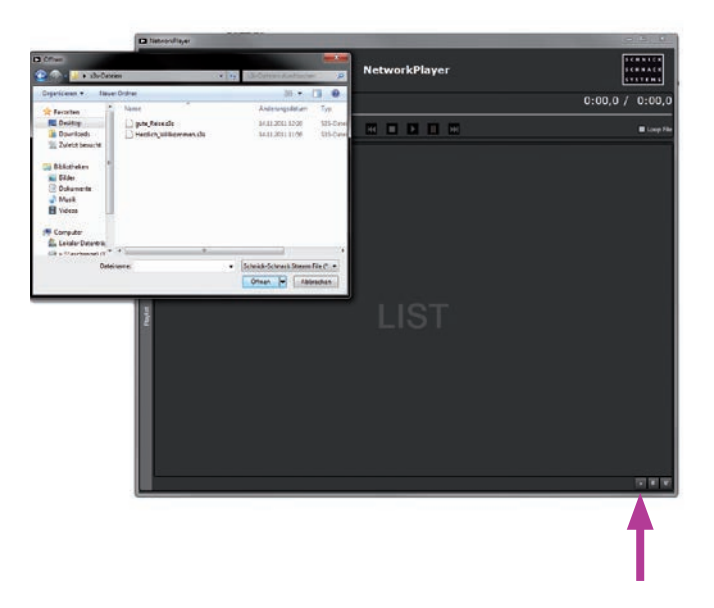

# **Playlist erstellen**

Mit den **Pfeiltasten** kann die Reihenfolge der abzuspielenden Dateien in der Reihenfolge geändert werden.

Mit dem **X** entfernt man Dateien wieder aus der Playlist

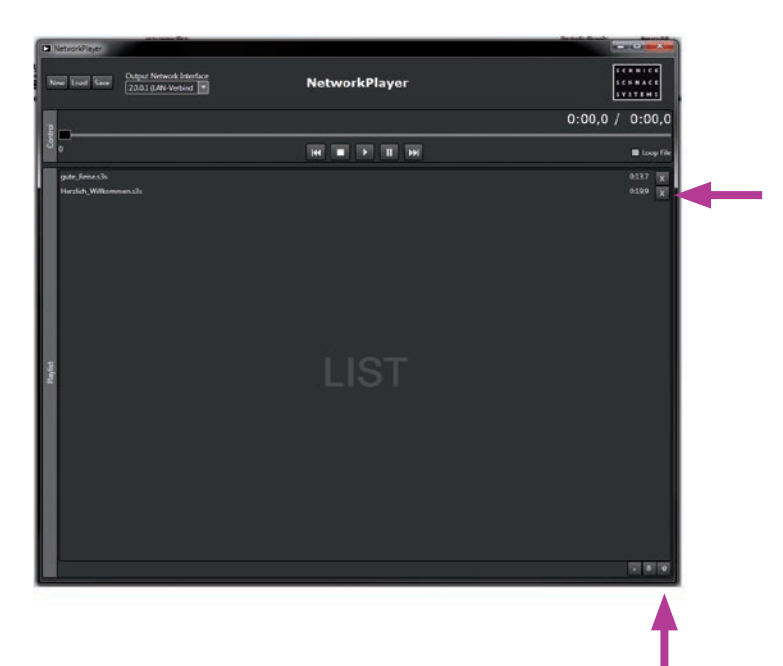

## **Playlist abspielen**

Die ausgewählte Datei wird hellblau hinterlegt, nachdem sie angewählt wurde.

Nach Anwählen von **Play** wird die Laufschrift oder Videodatei abgespielt.

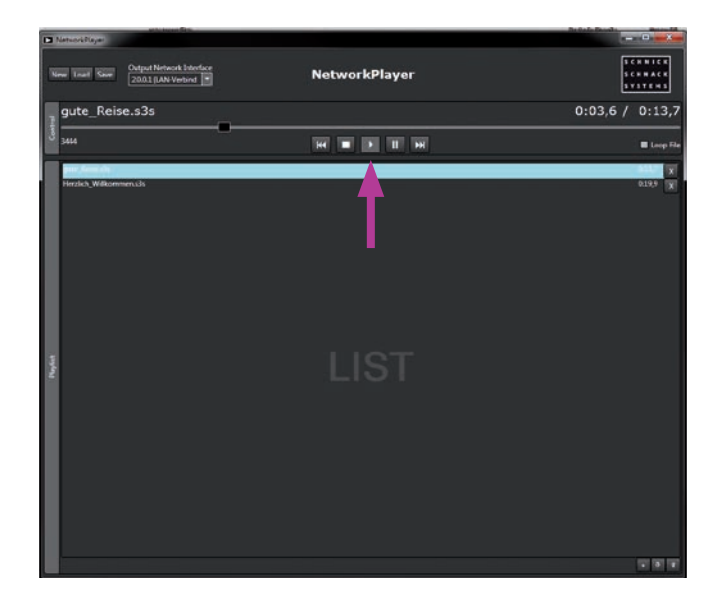

# **Einzelne Dateien abspielen**

Soll aus einer Playlist mit mehreren Dateien nur ein bestimmtes Video abgespielt werden, muss das Feld **Loop File** angewählt werden und es erscheint ein **X**.

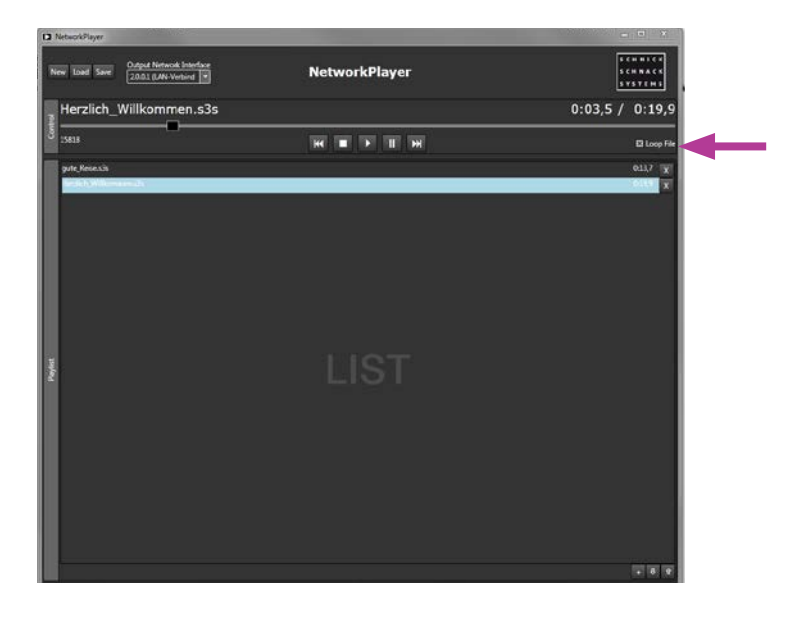

# **Playlist speichern**

Über die Funktion **Save** kann die komplette Playlist als \*.s3l-Datei gespeichert werden.

Die Funktion **Load** lädt die Playlist wieder in den NetworkPlayer. Die Funktion **New** löscht die komplette Playlist.

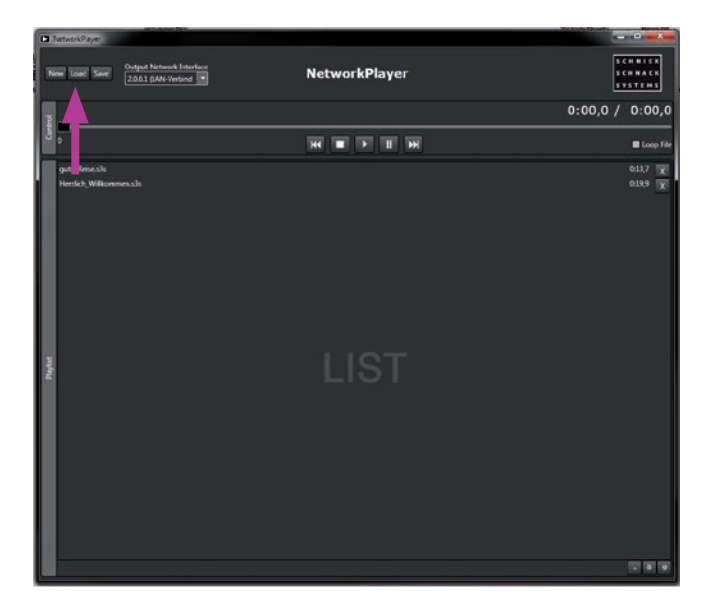

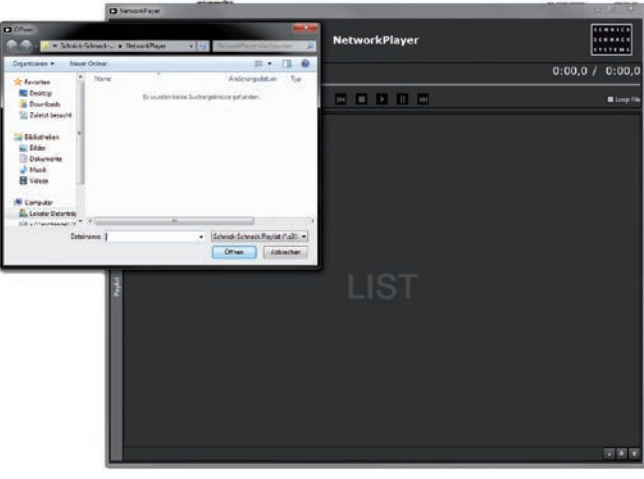

7

#### **Warum Schnick-Schnack-Systems?**

Installationszeiten werden immer kürzer, während Systemkomplexität und Kundenansprüche zunehmen.

Wir sind ein Partner, der selbst unter Termindruck hochwertige und verlässliche Systeme liefert, die nicht nur schnell zu installieren, sondern auch einfach zu bedienen sind.

#### **Schnick-Schnack-Systems GmbH**

Mathias-Brüggen-Straße 79 50829 Köln

Telefon +49 (0) 221/992019-0 Fax +49 (0) 221/168509-73

info@schnickschnacksystems.com www.schnickschnacksystems.com

© 2017 Schnick-Schnack-Systems GmbH

Stand August 2017: Alle technischen Daten sowie die Gewichts- und Maßangaben sind sorgfältig erstellt worden – Irrtümer vorbehalten. Eventuelle Farbabweichungen sind drucktechnisch bedingt.

Änderungen, die dem Fortschritt dienen, behalten wir uns vor.